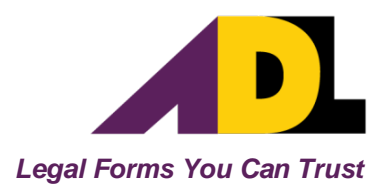

# **ADL***Inspect* **Setup Instructions**

<span id="page-0-0"></span>These instructions include each step involved in the installation and registration process for ADL*Inspect*.

The steps are;

- 1. Installing ADL*Inspect* onto your Desktop Computer
- 2. Registering your copy of ADL*Inspect*
- 3. Installing ADL*Inspect* onto your Mobile Device
- 4. Network Configuration

If you require assistance with any of the above steps please feel free to [contact](http://adlsoftware.com/contact-adl-software) our friendly support staff.

**IMPORTANT:** Make sure you check the '**Minimum [Requirements](http://adlsoftware.com/adl-inspect#tabs-3)**' for both your Desktop Computer and Mobile Device, on our website, before installing.

## <span id="page-1-0"></span>**Contents**

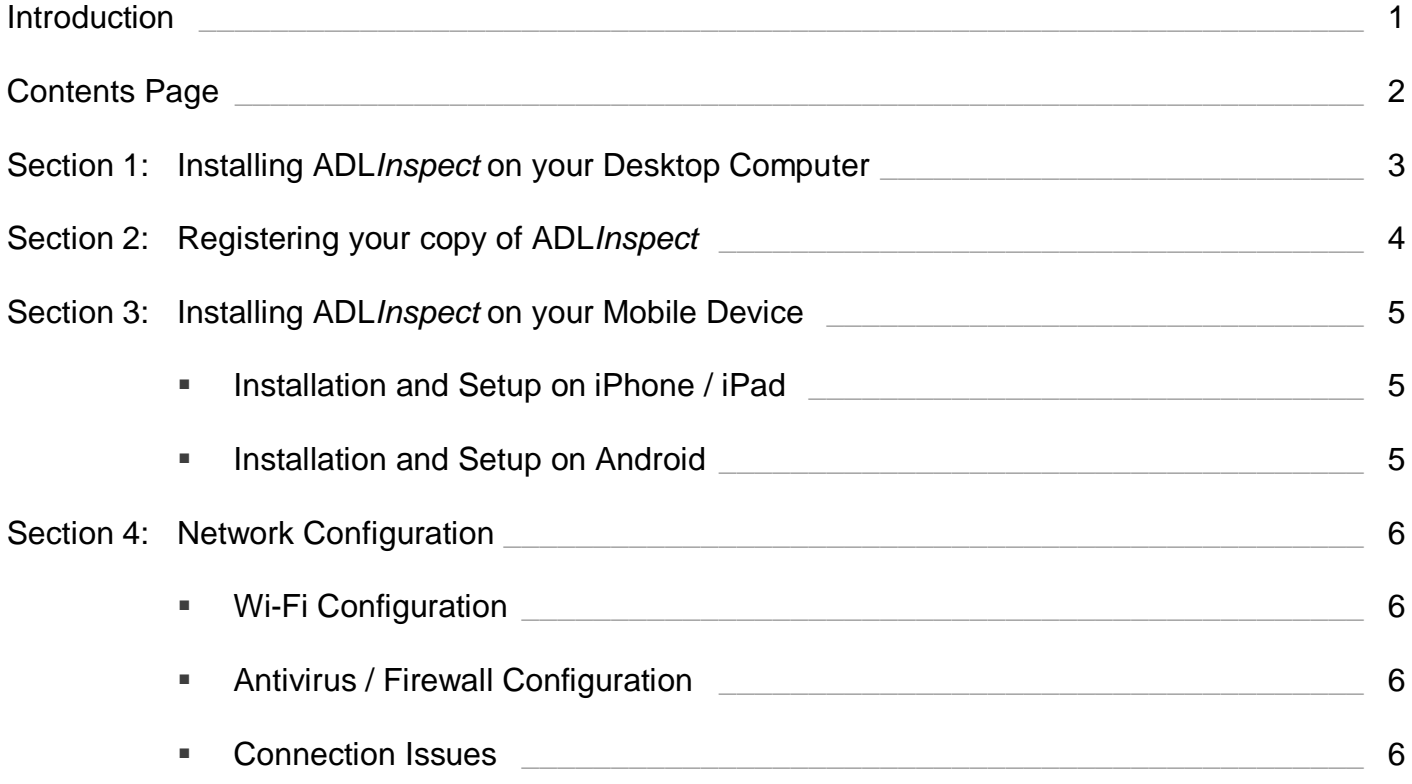

## <span id="page-2-0"></span>**Section 1: Installing ADL***Inspect* **on your Desktop Computer**

- 1. Go to the ADL Software web site [\(www.adlsoftware.com\)](http://www.adlsoftware.com/).
- 2. Click on '**Download**' from the main menu.
- 3. In the ADL*Inspect* tab click on the <**Download ADL***Inspect*> button to download and run the installation program.
- 4. Follow the installation program's onscreen prompts and restart your computer if prompted.

## <span id="page-3-0"></span>**Section 2: Registering your copy of ADL***Inspect*

- 1. Start ADL*Inspect* by double-clicking on the ADL*Inspect* Icon on your desktop.
- 2. If your copy of ADL*Inspect* is not already registered the following prompt will appear.

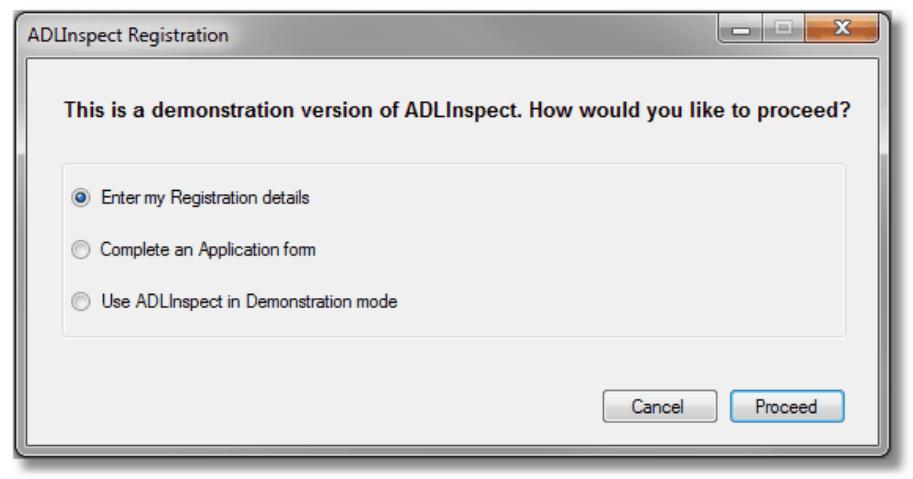

*Note: If not prompted, no further action is required in this section.*

- 3. Select '**Enter my Registration details**' and click <**Proceed**>.
- 4. In the '**Express Registration**' window enter your '**Client Number**' and '**Registration Code**' and click <**OK**>. If the Express Registration fails, [contact](http://adlsoftware.com/contact-adl-software) our friendly Support team for assistance.
- 5. Where required, in the 'ADL Options' screen, enter any additional information not automatically inserted into the 'Registration' and 'Postal Address & Extra Details' tabs (e.g. License No., ABN, etc).

*NOTE: Any field that has a blue asterisk next to it cannot be changed without submitting a [Change of Details Form.](http://adlsoftware.com/pdf/changeofdetailsform.pdf)*

6. Click the <**Save**> button. A message saying 'Registration details have been saved correctly' should appear. Click <Ok> then click <Exit>.

#### <span id="page-4-0"></span>**Section 3: Installing ADL***Inspect* **on your Mobile Device**

## <span id="page-4-1"></span>**Installation and Setup on iPad / iPhone**

- 1. Ensure your device is connected to the internet.
- 2. Open the '**App Store**' on your Apple device. *Note: If you are asked to sign in with an Apple ID and you don't have one, you can create one by [clicking here.](http://appleid.apple.com/) For general App Store help, [click here.](http://support.apple.com/kb/HT2001)*
- 3. Select the **Search Area** in the top right-hand corner.
- 4. Enter '**ADLInspect**' into the search bar, and tap '**Search**'.
- 5. Select <**ADLInspect**> from the list, then tap <**Get**> and then tap <**Install**>.
- 6. After a minute or so you will have the ADL*Inspect* App icon appear on your device.
- 7. To enable the ability to transfer inspections to and from your desktop computer, setup Wi-Fi on your device. *Note: For help setting up Wi-Fi on your Apple device [click here.](http://support.apple.com/kb/HT1695)*

#### <span id="page-4-2"></span>**Installation and Setup on Android**

- 1. Ensure your device is connected to the internet.
- 2. Open the '**Play Store**' on your Android device.
- 3. Select the **Search Area** at the top of the screen.
- 4. Enter '**ADLInspect**' into the search bar, and tap '**Search**'.
- 5. Select <**ADLInspect**> from the list, then tap <**Install**>. *Note: If you are asked to sign in with a Google Account and you don't have one, you can create one by [clicking here.](https://accounts.google.com/SignUp) For general Play Store help, [click here](https://support.google.com/googleplay?hl=en#topic=3364260)*
- 6. After a minute or so you will have the ADL*Inspect* App icon appear on your device.
- 7. To enable the ability to transfer inspections to and from your desktop computer, setup Wi-Fi on your device. *Note: For help setting up Wi-Fi on your Android device [click here.](https://support.google.com/nexus/answer/2819519?hl=en)*

## <span id="page-5-0"></span>**Section 4: Network Configuration**

To enable ADL*Inspect* to transfer files between your computer network and your inspection device, your network may require special configuration. This should be done by your network administrator or computer technician.

The team at ADL is unable to configure your network as we do not have intimate knowledge of how it is setup and secured. However we are happy to assist if your administrator / technician has any questions.

**IMPORTANT:** This Section's instructions are meant for use by a Qualified/Competent Network Administrator. Other persons could inadvertently cause serious issues on the computer network.

## <span id="page-5-1"></span>**Wi-Fi Configuration**

A wireless access point to the network is required in order for ADL*Inspect*, on the inspection device, to connect to the ADL*Inspect* desktop computer application.

- Ensure the access point assigns the inspection device an IP address that is on the same network as the desktop computer being used by the operator.
- If the operator's desktop computer does not have a static/reserved IP address, ensure the Wi-Fi router is capable of resolving the DNS name. *Note: If this is an issue the operator's desktop computer will need to be assigned a static/reserved IP address.*

#### <span id="page-5-2"></span>**Antivirus / Firewall Configuration**

The network's antivirus or firewall may block communication to ADL*Inspect*.

- Ensure the program 'ADLInspectLite.exe' is added to the safe zone of the Antivirus program.
- Ensure the correct Port is open for two way communication in the firewall:
	- the TCP Port is 44300

#### <span id="page-5-3"></span>**Connection Issues**

If ADL*Inspect*, on the inspection device, cannot connect to the operator's desktop computer:

- Ensure the program 'ADLInspect Lite' is running on the desktop computer; and
- Ensure the correct computer name is set on the inspection device:

- this is set in the 'connect to computer' screen within ADL*Inspect*.

*Note: It may be necessary to use the desktop computer's IP address instead of its computer name.*